# **ИНСТРУКЦИЯ**

### **по регистрации <sup>и</sup> актуализации информации авторов научных публикаций Финансового университета <sup>в</sup> поисковой системе Google Scholar**

**(пошаговая инструкция для научно-педагогических работников)**

## **1. Порядок создания профиля автора <sup>в</sup> Google Scholar («Академия Google»)**

1.1. Для регистрации <sup>в</sup> системе Академии Google необходимо создать собственный аккаунт. Для этого необходимо зайти на главную страницу Академии Google, указав <sup>в</sup> адресной строке https://scholar.google.ru/, <sup>и</sup> нажать кнопку «Войти» (рис. 1).

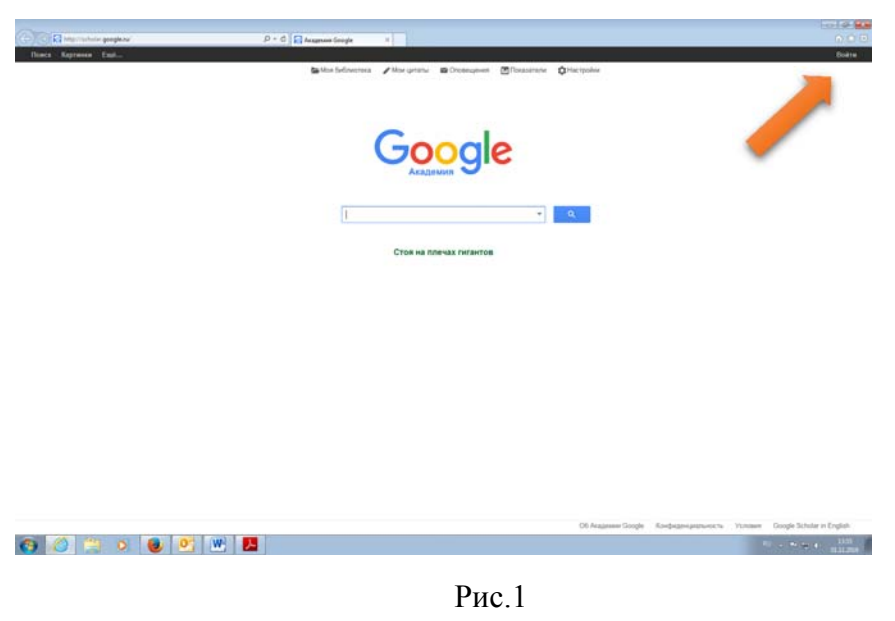

1.2. Далее появляется окно «Один аккаунт. Весь мир Google», где нужно нажать кнопку «Создать аккаунт» (рис.2).

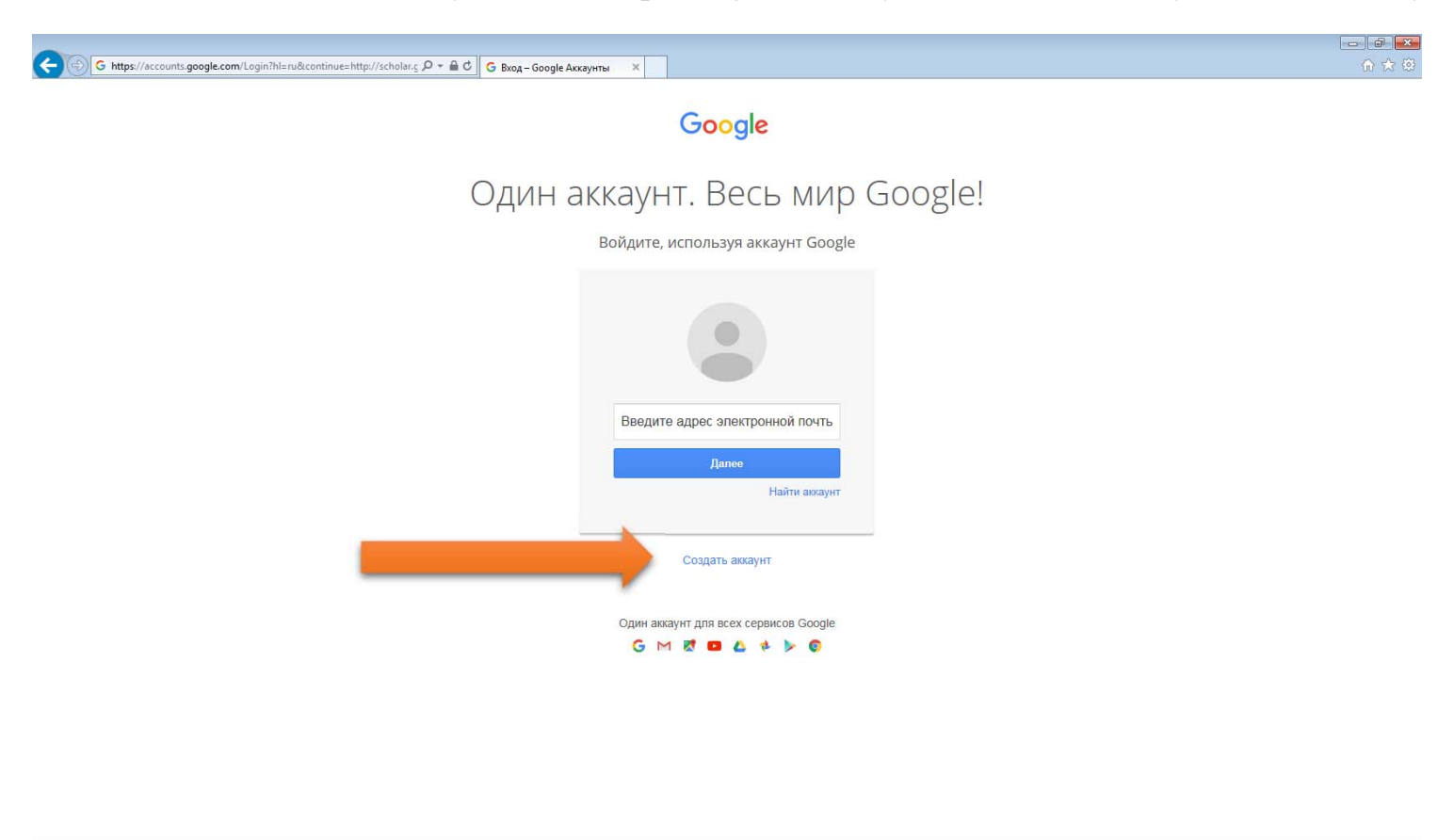

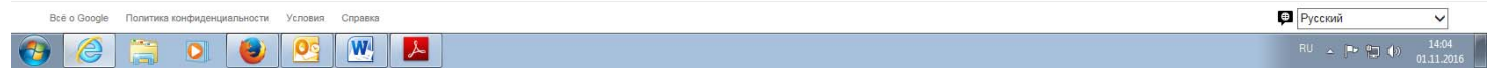

Рис. 2

1.3. Затем необходимо заполнить регистрационную форму (рис.3). Все поля <sup>в</sup> регистрационной форме должны быть заполнены обязательно за исключением поля «Мобильный телефон» и «Запасной адрес эл. почты». Имя пользователя и пароль необходимо заполнить для последующего входа <sup>в</sup> систему Академии Google.

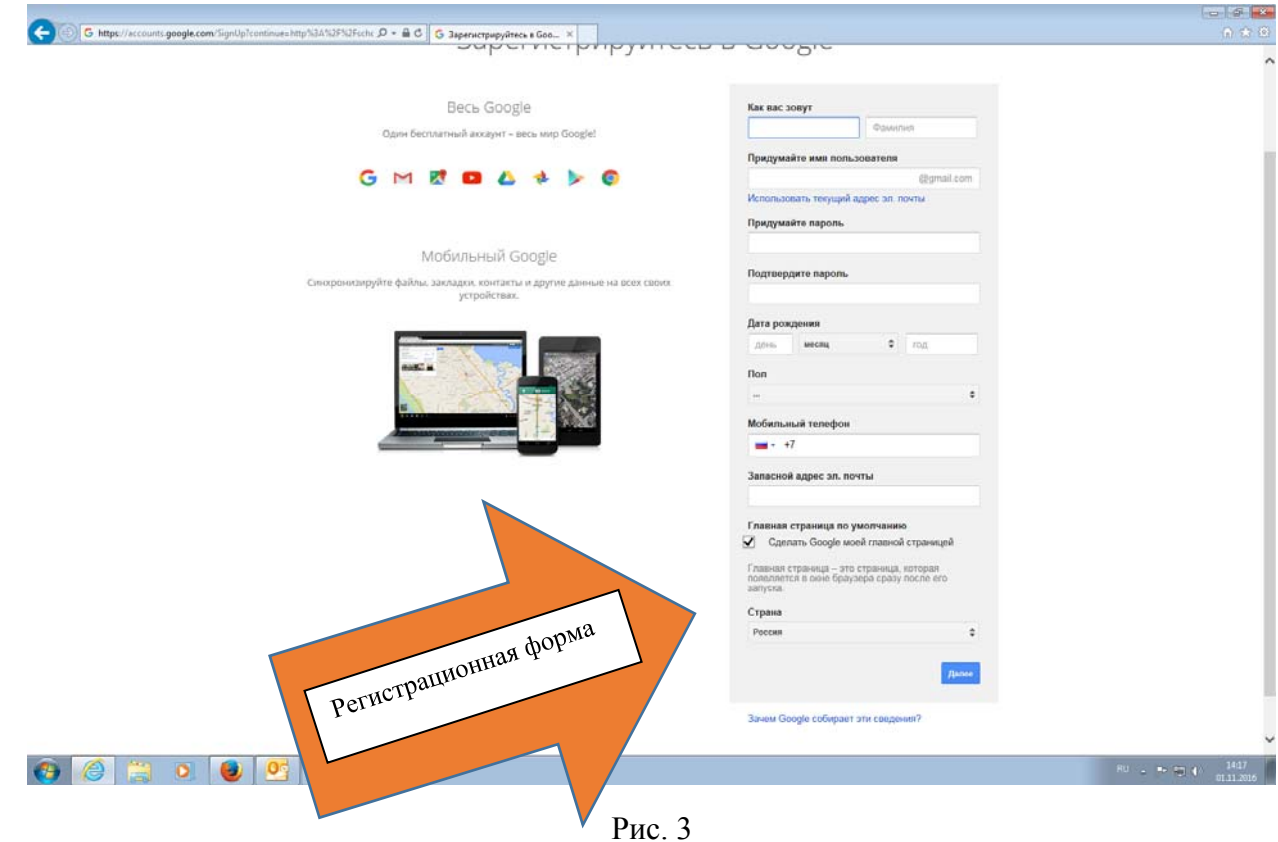

После заполнения всех полей нужно нажать кнопку «Далее». Вы перейдете на страницу «Поздравляем», где нужно нажать кнопку «Продолжить».

 1.4. После создания аккаунта автору нужно зайти <sup>в</sup> сервис «Библиографические ссылки Академии Google», для этого необходимо нажать кнопку «Мои цитаты» (рис. 4).

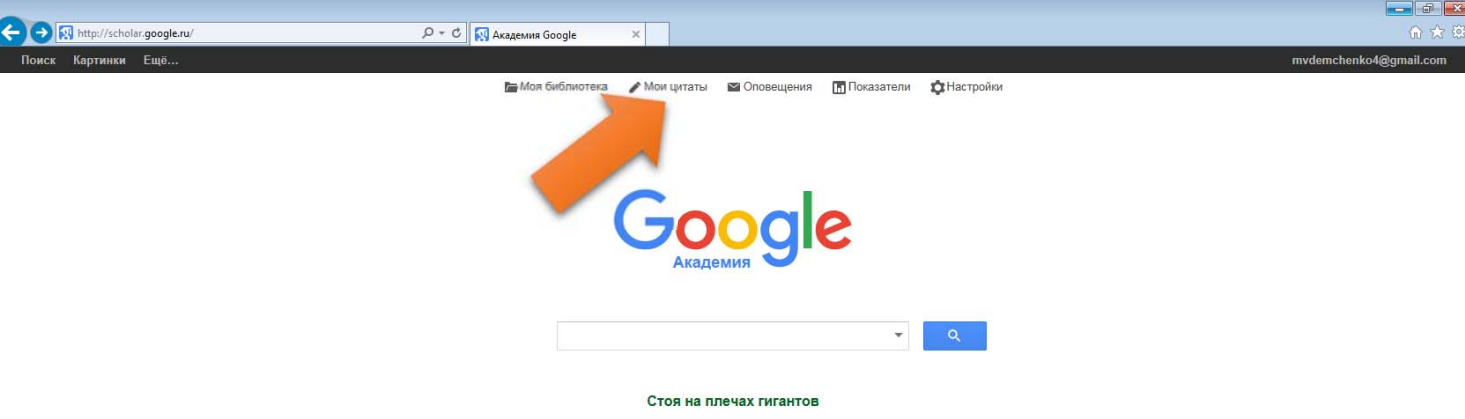

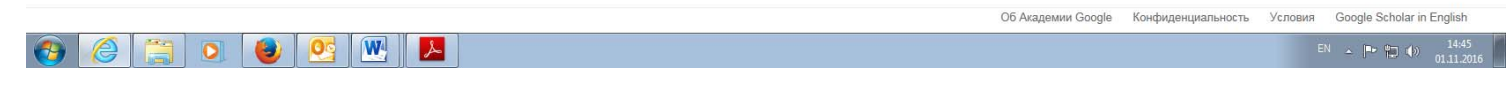

1.5. В следующем окне необходимо заполнить поля «Имя» (вводить полное имя, как показано на рис. 5), «Место работы» (вводить Финансовый университет при Правительстве РФ) и «Корпоративная почта» (name@fa.ru)<sup>1</sup>. Рекомендуется заполнить поле «Область интересов». Нажать кнопку «Далее» (рис. 5).

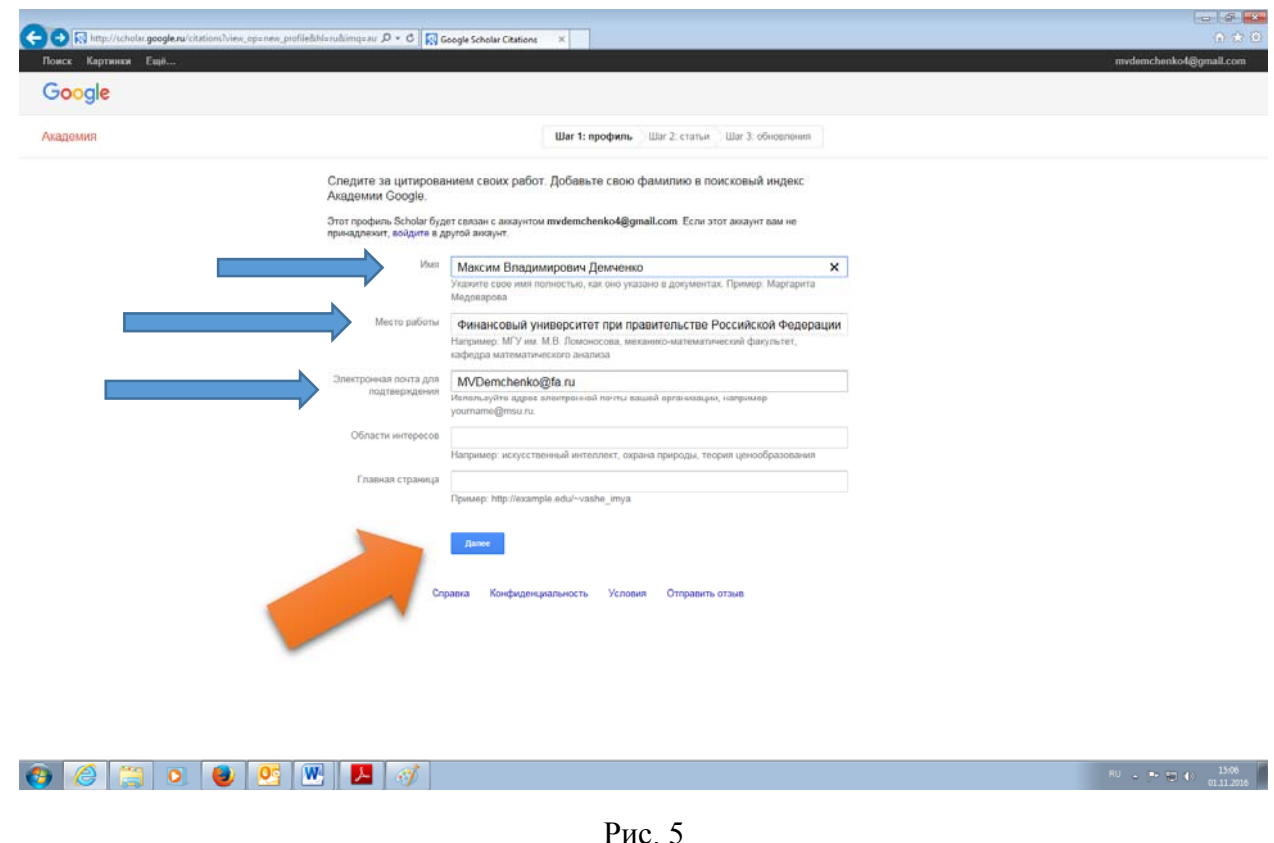

<sup>&</sup>lt;sup>1</sup> Адрес своей корпоративной почты (то есть почты с окончанием «@fa.ru») автор может узнать у специалистов структурных подразделений, либо <sup>в</sup> IT-поддержке (тел.: 8 (499)270 22-88)

1.6. На следующей странице после автоматического поиска авторов <sup>с</sup> похожими именами отображаются его результаты (рис. 6). Автору необходимо найти свои публикации. Нажать кнопку «Показать все статьи».

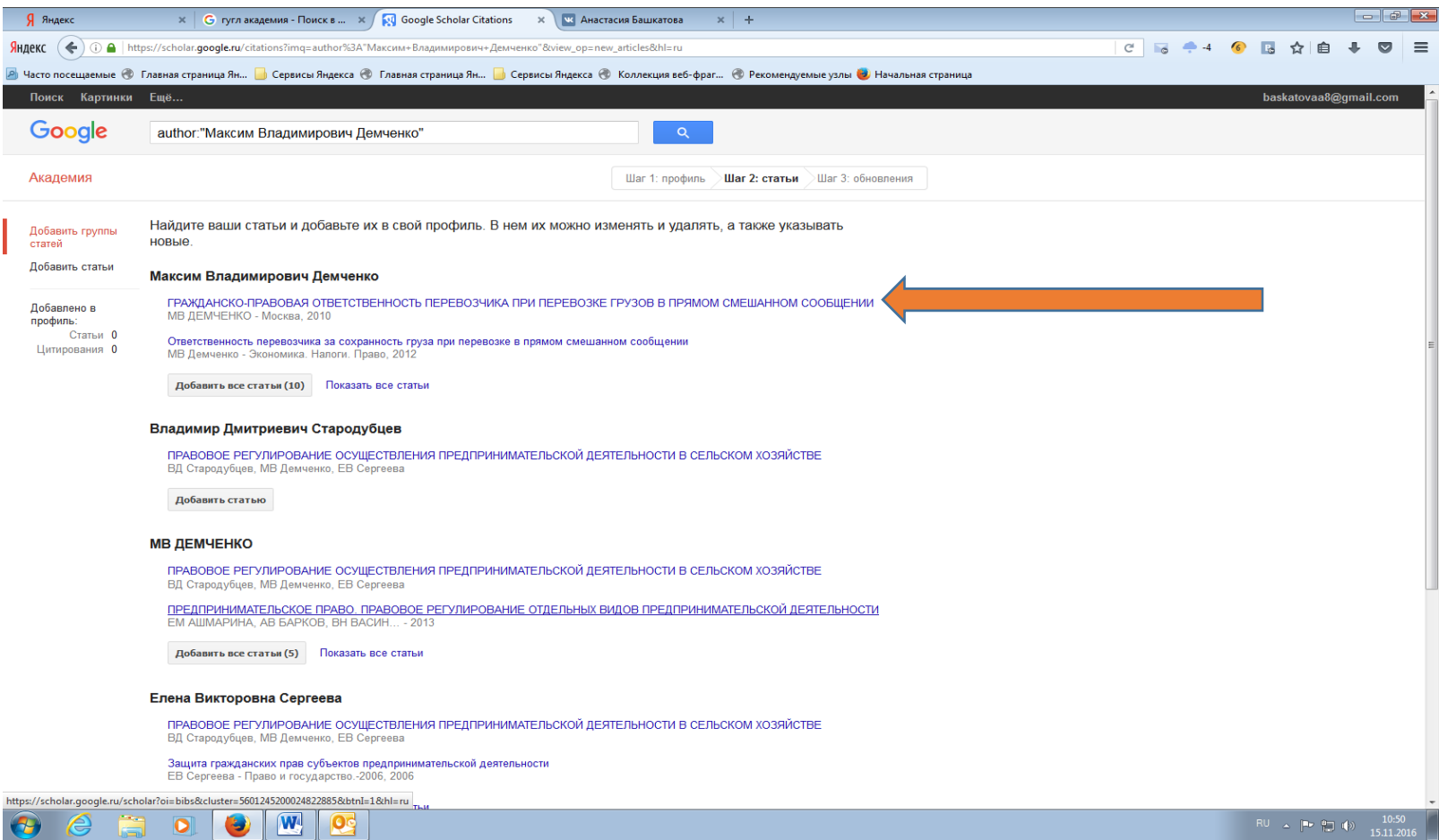

1.7. Из предложенного списка найти статьи, принадлежащие другому автору <sup>и</sup> снять отметку (галочку) <sup>в</sup> окне рядом <sup>с</sup> названием статьи. После этого нажать кнопку «Добавить». Все оставшиеся статьи будут привязаны <sup>к</sup> профилю автора.

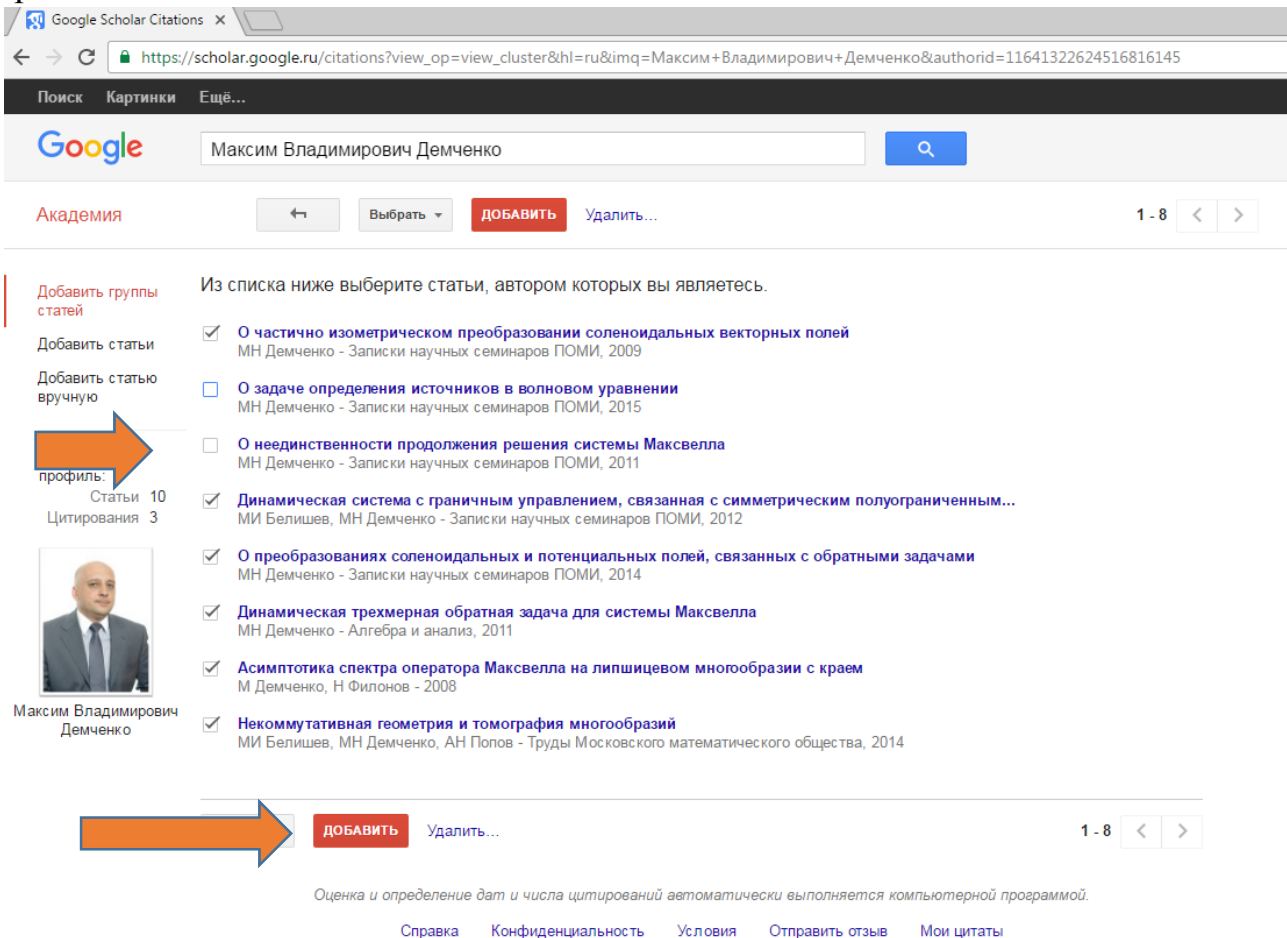

1.8. После этого продолжить рассмотрения списка предложенных публикаций путем добавления статей <sup>в</sup> свой профиль. После добавления публикаций <sup>в</sup> левом углу верхней части страницы появятся данные <sup>о</sup> количестве добавленных статей <sup>и</sup> ссылок на них (рис. 8). Нажмите кнопку «Далее».

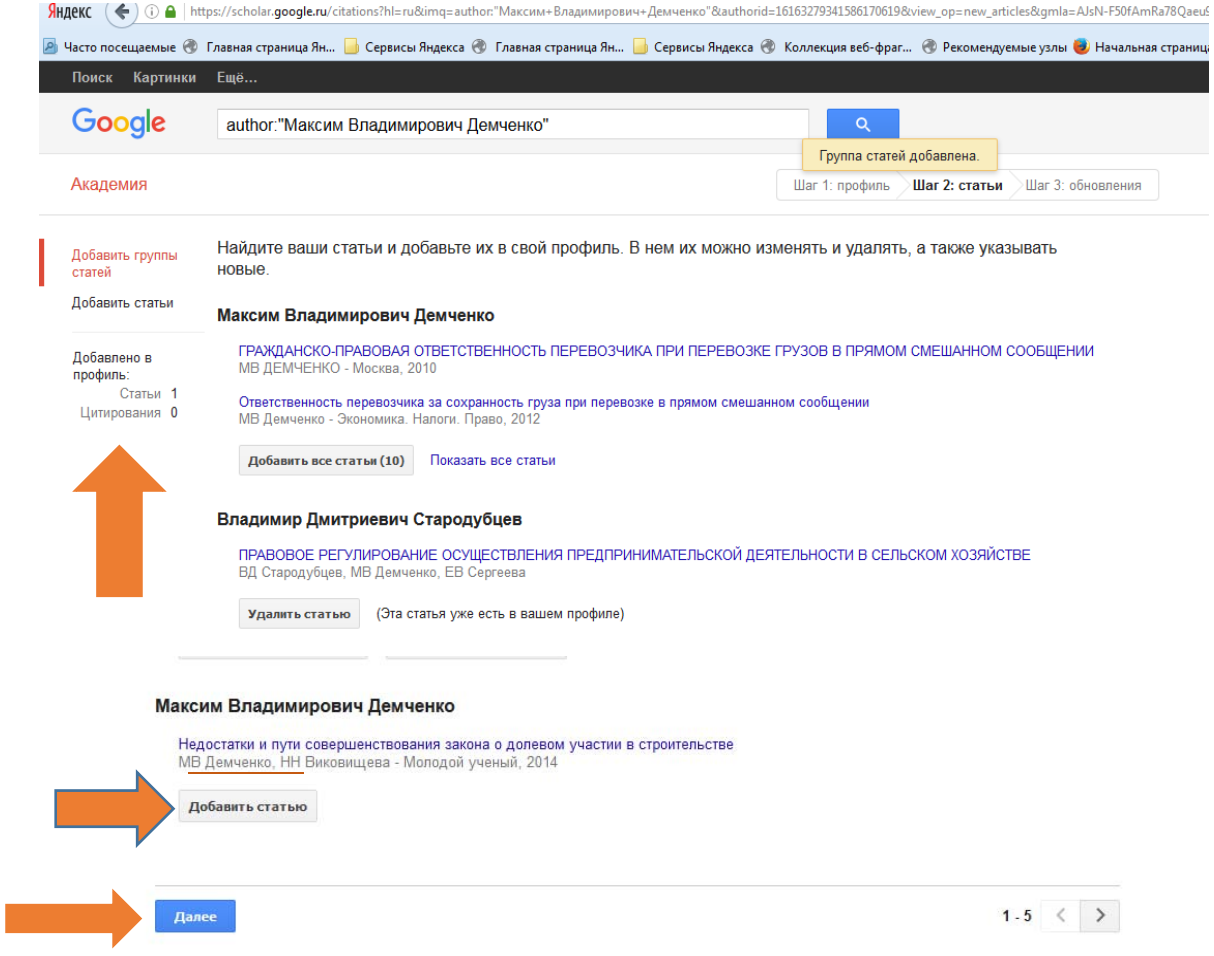

1.9. Далее автор может включать автоматическое обновление профиля или выбрать предварительный просмотр вносимых изменений. После выбора нажать кнопку «Перейти <sup>в</sup> мой профиль» (рис. 9).

Шаг 3: обновления Шаг 1: профиль Шаг 2: статьи • Мы используем статистическую модель авторства, чтобы отслеживать ваши новые статьи. Кроме того, мы можем обновлять библиографические данные в вашем профиле или выявлять одинаковые материалы, чтобы в дальнейшем удалить или объединить их. Как выполнять эти изменения? • Обновлять список статей в моем профиле автоматически. (рекомендуется) ○ Не обновлять мой профиль автоматически. Отправляйте мне оповещения, я самостоятельно просмотрю и выберу необходимые обновления. • Вы можете добавлять или удалять отдельные статьи, обновлять библиографические данные и объединять повторяющиеся записи. Будьте уверены, автоматические обновления не затронут сделанных вами изменений. • Все цитирования ваших статей будут отображаться в Google Академии. Они автоматически обновляются при внесении изменений в ваш профиль или в данные Google. Перейти в мой профиль

10

1.10. Далее открывается профиль автора <sup>с</sup> указанием перечня инструментов для его редактирования (рис. 10). Все изменения профиля вносятся автором при нажатии кнопки «Изменить» (загрузка фотографии, установка общедоступности профиля <sup>и</sup> <sup>т</sup>.<sup>д</sup>.).

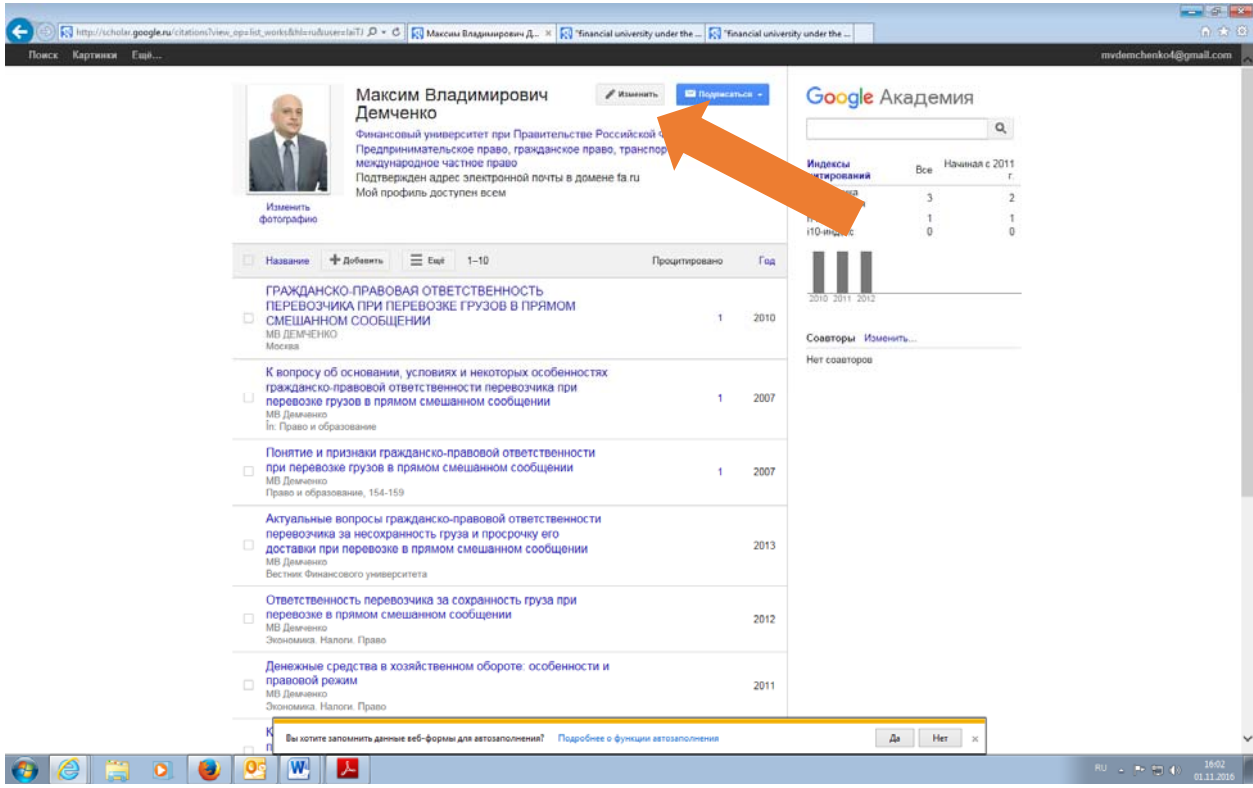

Рис. 10

## **2. Порядок актуализации информации <sup>в</sup> профиле автора <sup>в</sup> Google Scholar («Академия Google»)**

2.1. Автор может обновлять информацию <sup>в</sup> своем профиле вручную. Для этого необходимо зайти на главную страницу Академии Google, указав <sup>в</sup> адресной строке https://scholar.google.ru/, нажать кнопку «Войти», <sup>и</sup> <sup>в</sup> новом окне набрать сначала имя пользователя, затем нажать кнопку «Далее» (Рис. 11).

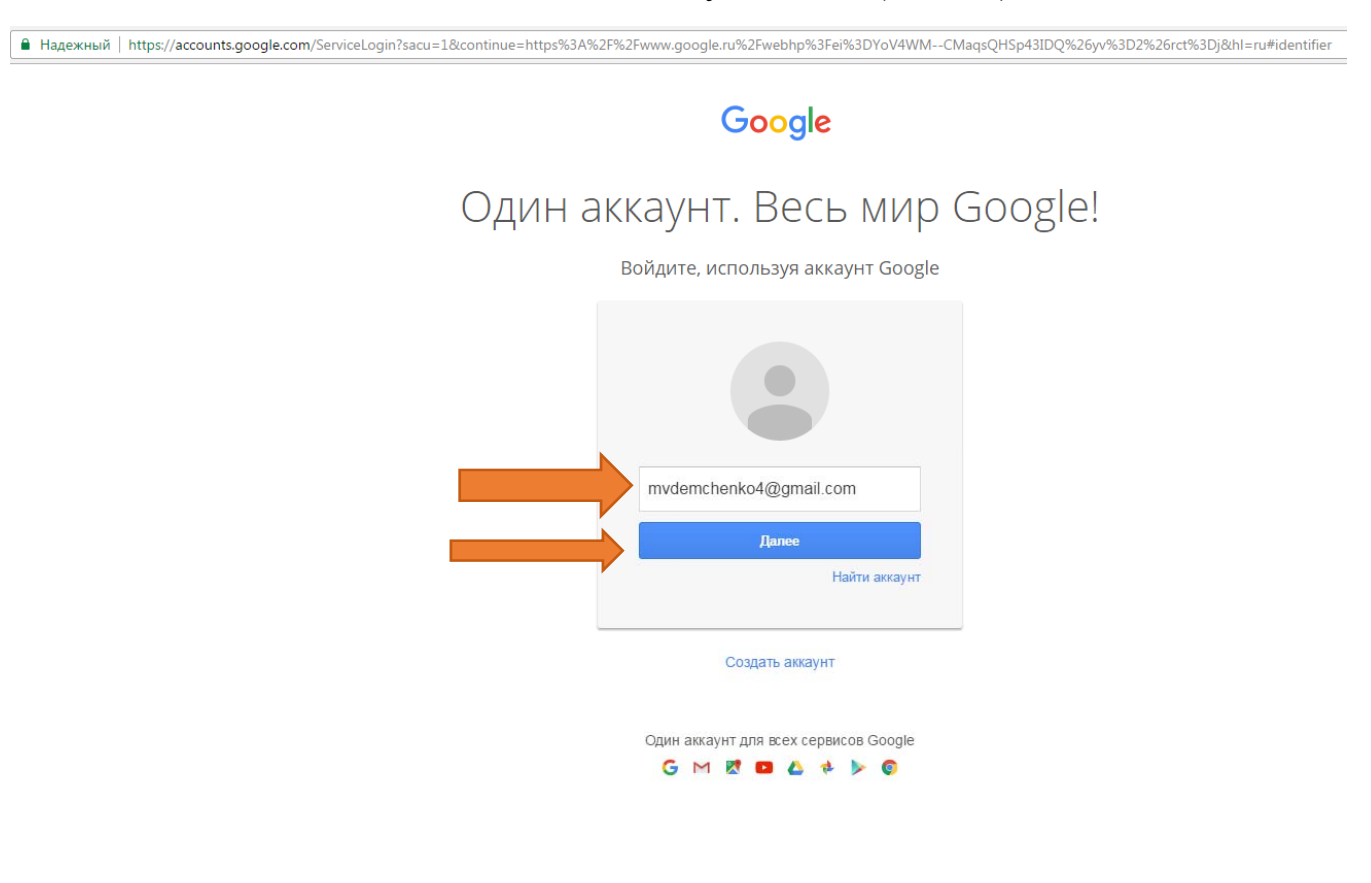

В новом окне набрать пароль, затем кнопку далее (Рис. 12).

ounts.google.com/ServiceLogin?sacu=1&continue=https%3A%2F%2Fwww.google.ru%2Fwebhp%3Fei%3DYoV4WM--CMaqsQHSp43IDQ%26yv%3D2%26rct%3Dj&hl=ru#password

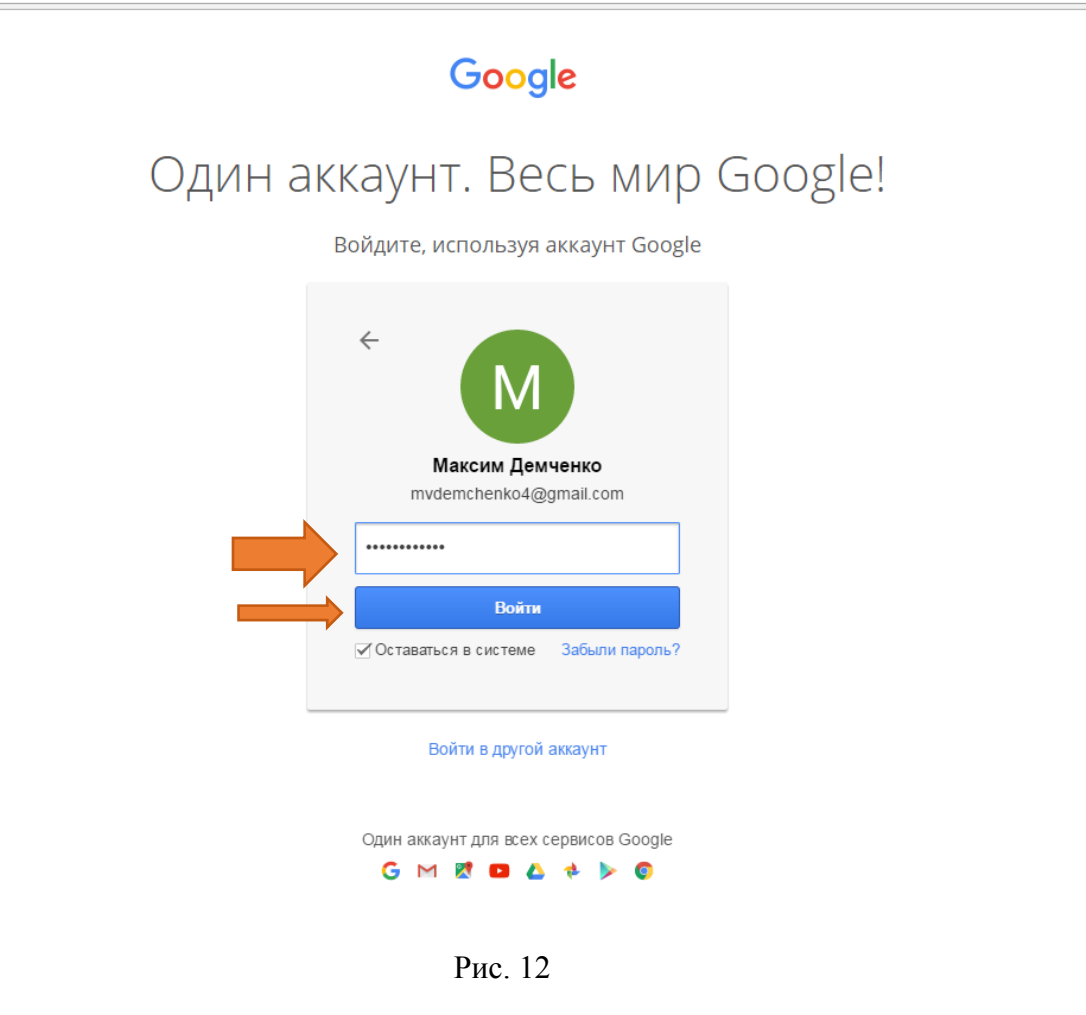

На главной странице нужно нажать на «Мои цитаты» (Рис. 13).

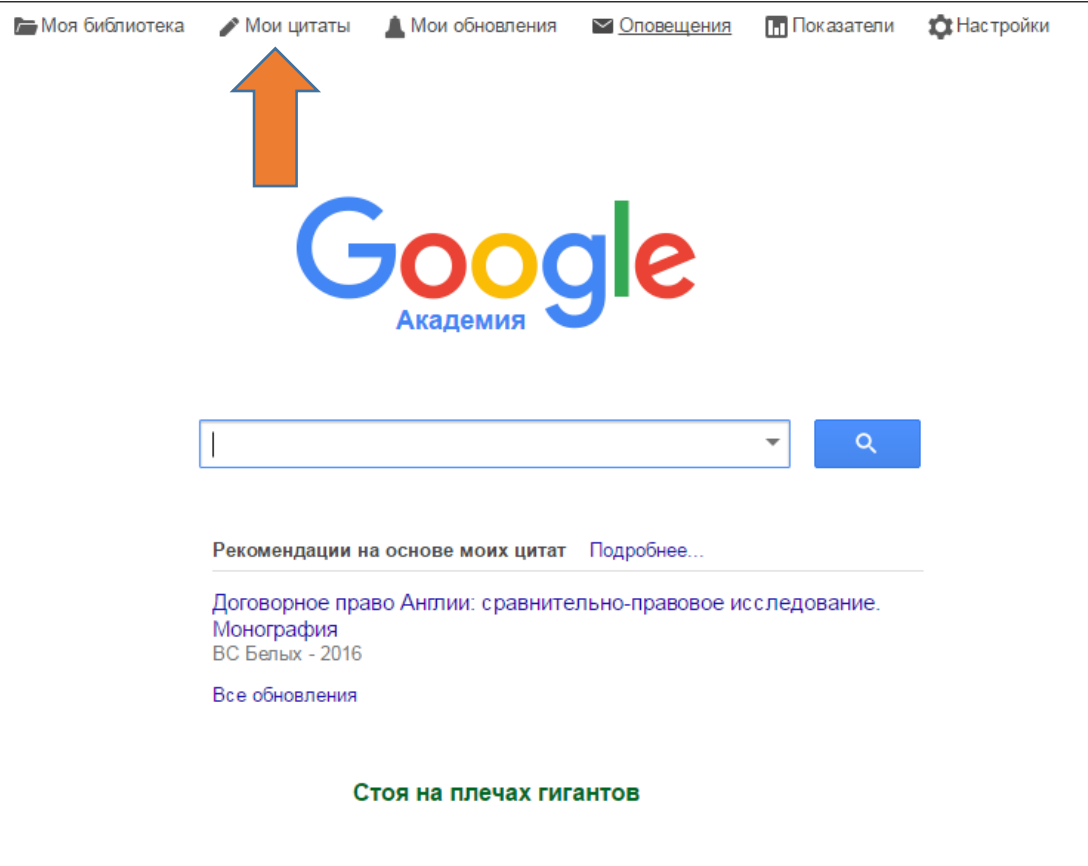

#### 2.2. В профиле автора нажать кнопку «Добавить» (Рис. 14).

**Google Академия** Максим Владимирович ● Изменить • Подписаться Демченко  $\mathsf{Q}$ Финансовый университет при Правительстве Российской Федерации Предпринимательское право, гражданское право, транспортное право, международное частное право Начиная с 2011 Индексы Bce Подтвержден адрес электронной почты в домене fa.ru цитирований  $\Gamma$ Мой профиль доступен всем Статистика  $\overline{4}$  $\overline{\mathcal{E}}$ цитирования Изменить **h-индекс** 1  $\overline{1}$ фотографию  $\overline{0}$  $\overline{0}$ *і* 10-индекс + Добавить  $\equiv$  Eщё  $1 - 18$ Процитировано Год Название ГРАЖДАНСКС АВОВАЯ ОТВЕТСТВЕННОСТЬ 2010 2011 2012 **ПЕРЕВОЗЧИКА** РИ ПЕРЕВОЗКЕ ГРУЗОВ В ПРЯМОМ CMELLAHHOM  $\overline{1}$ 2010 ОБШЕНИИ **МВ ДЕМЧЕНКО** Соавторы Изменить... Москва Нет соавторов О частично изометрическом преобразовании соленоидальных векторных полей  $\Box$  $\mathbf{1}$ 2009 **МН Демченко** Записки научных семинаров ПОМИ 370 (0), 22-43 К вопросу об основании, условиях и некоторых особенностях гражданско-правовой ответственности перевозчика при 2007  $\overline{1}$ перевозке грузов в прямом смешанном сообщении **МВ Лемченко** În: Право и образование Понятие и признаки гражданско-правовой ответственности при перевозке грузов в прямом смешанном сообщении 'n 2007  $\overline{1}$ **МВ Демченко** Рис. 14

15

#### 2.3. В новом окне нажать кнопку «Добавить вручную» (Рис. 15).

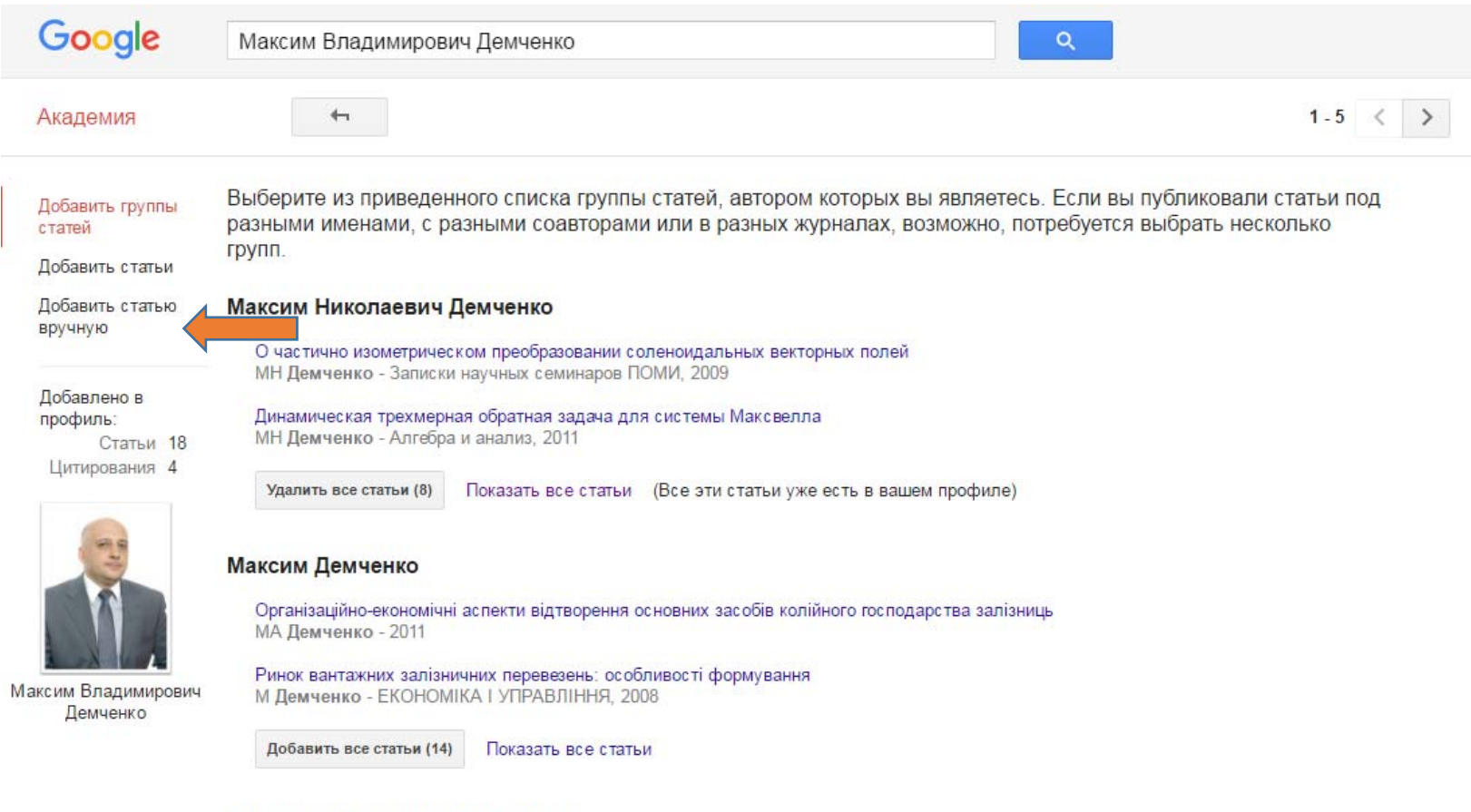

#### Максим Владимирович Демченко

ГРАЖДАНСКО-ПРАВОВАЯ ОТВЕТСТВЕННОСТЬ ПЕРЕВОЗЧИКА ПРИ ПЕРЕВОЗКЕ ГРУЗОВ В ПРЯМОМ СМЕШАННОМ СООБЩЕНИИ<br>МВ ДЕМЧЕНКО - Москва, 2010

2.4. Добавление документа вручную производится путем ввода сведений <sup>о</sup> документе, и, если документ является статьей, сведений об источнике, где он был опубликован (Рис. 16). Следует иметь <sup>в</sup> виду, что информация <sup>о</sup> цитировании статей, добавленных вручную, может появиться <sup>в</sup> профиле не сразу, <sup>а</sup> через несколько дней.

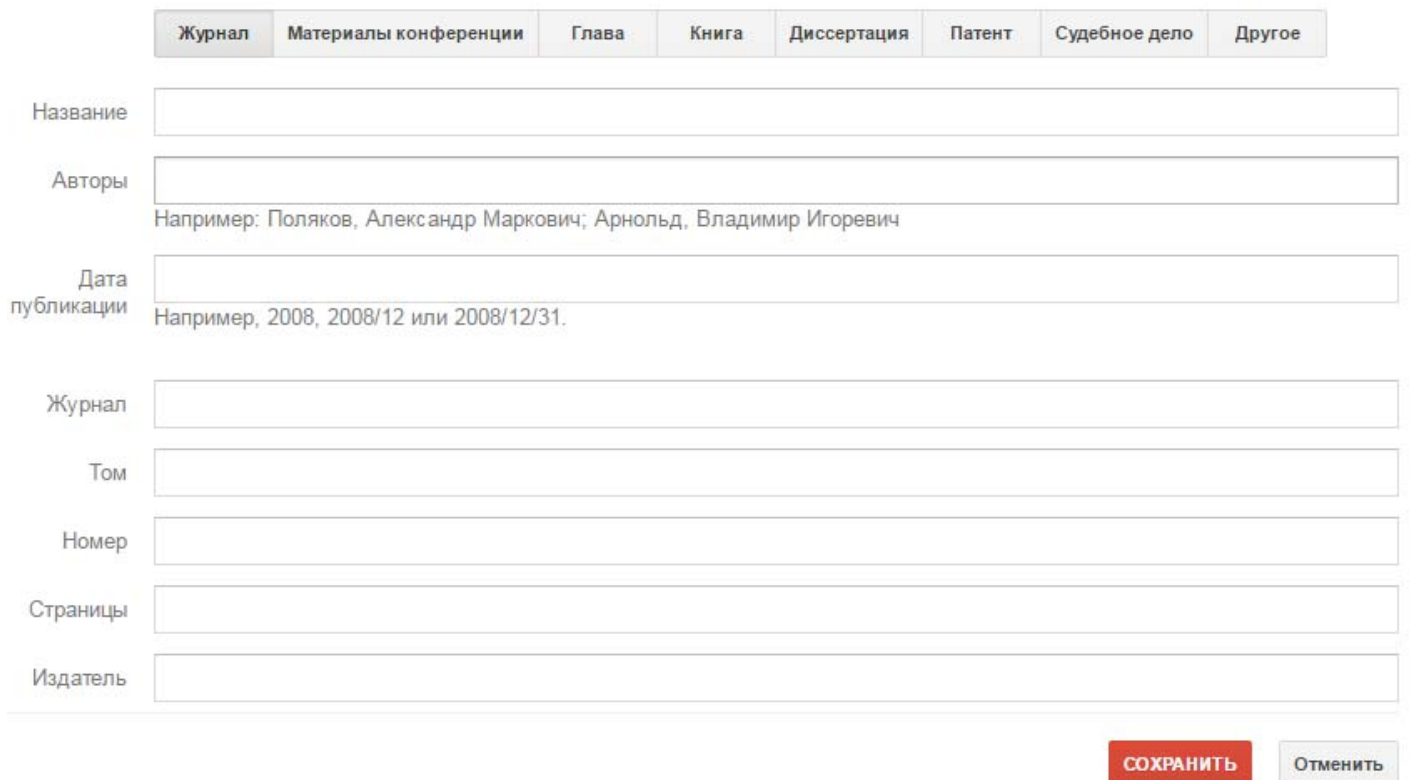

Рис. 16